# HP MFP Analog Fax Accessory 700

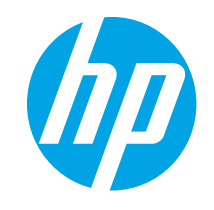

## دليل الفاكس

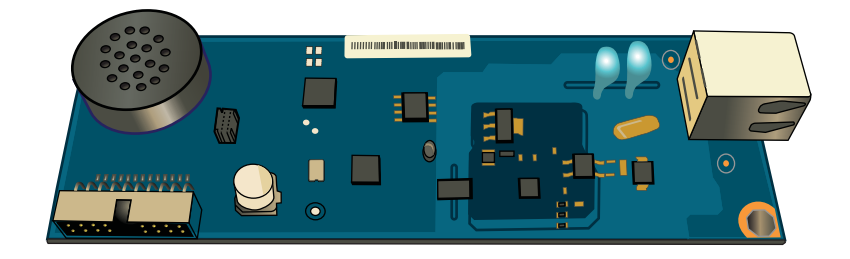

## HP MFP Analog Fax Accessory 700

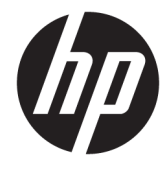

دليل الفاكس

#### الترخيص وحقوق النشر

Copyright 2018 HP Development Company,© .L.P

يحظر تمامًا نسخ هذه المادة او اقتباسها او يحظر نماما نسخ هذه انماده او افتباسها او<br>ترجمتها دون الحصول على إذن كتاببي مسبق، باستثناء ما تسمح به قوانين حقوق الطبع والنشر .

> وتخضع المعلومات الواردة هنا للتغيير بدون .<br>اِشعار .

تعد الضمانات الوحيدة لمنتجات وخدمات HP التي يمكن اعتمادها هي الواردة صراحة في إشعارات الضمان المرفقة بهذه المنتجات والخدمات. ولا يوجد هنا ما يمكن اعتبارهبمثابة ضمان إضافي لما سبق. تخلي شركة HP مسئوليتها عن اي اخطاء فنية او تحريرية او اي اخطاء ناتجة عن سهو وردت ِ<br>في هذا المستند.

Edition 1, 3/2018

#### اعتمادات العلامة التجارية

يعد ®Adobe و ®Acrobat، و ®Acrobat، و ®Acrobat، و "PostScript، عبارة عن علامات تجارية لشركة .Adobe Systems Incorporated

إن Apple وشعار Apple علامتان تجاريتان لشركة ِ Apple Inc. مسجّلتان في الولايات المتحدة .<br>ودول أخرى.

إن OS X علامة تجارية لشركة .Apple Inc، مسجّلة فَي الولايات المتحدة ودول أخرى.

> إن AirPrint علامة تجارية لشركة .Apple Inc، مسجّلة في الولايات المتحدة ودول أخرى.

تْعد ™Google™ علامة تجارية لشركة Google inc.

Microsoft®، Windows®، Windows® XP، Windows Vista® هي علامات مسجّلة في الولايات المتحدة<br>. . . . . .Microsoft Corporation ˻˯̓ˆ̜

> ̃لا̾ˆ ˆ͈˃˥ˎ˽ ̾˴˥͂ˆ ̽̓˥̮̃̽ˆ <sup>R</sup> ̴͆ UNIX .The Open Group ˻˰˅كا

# جدول المحتويات

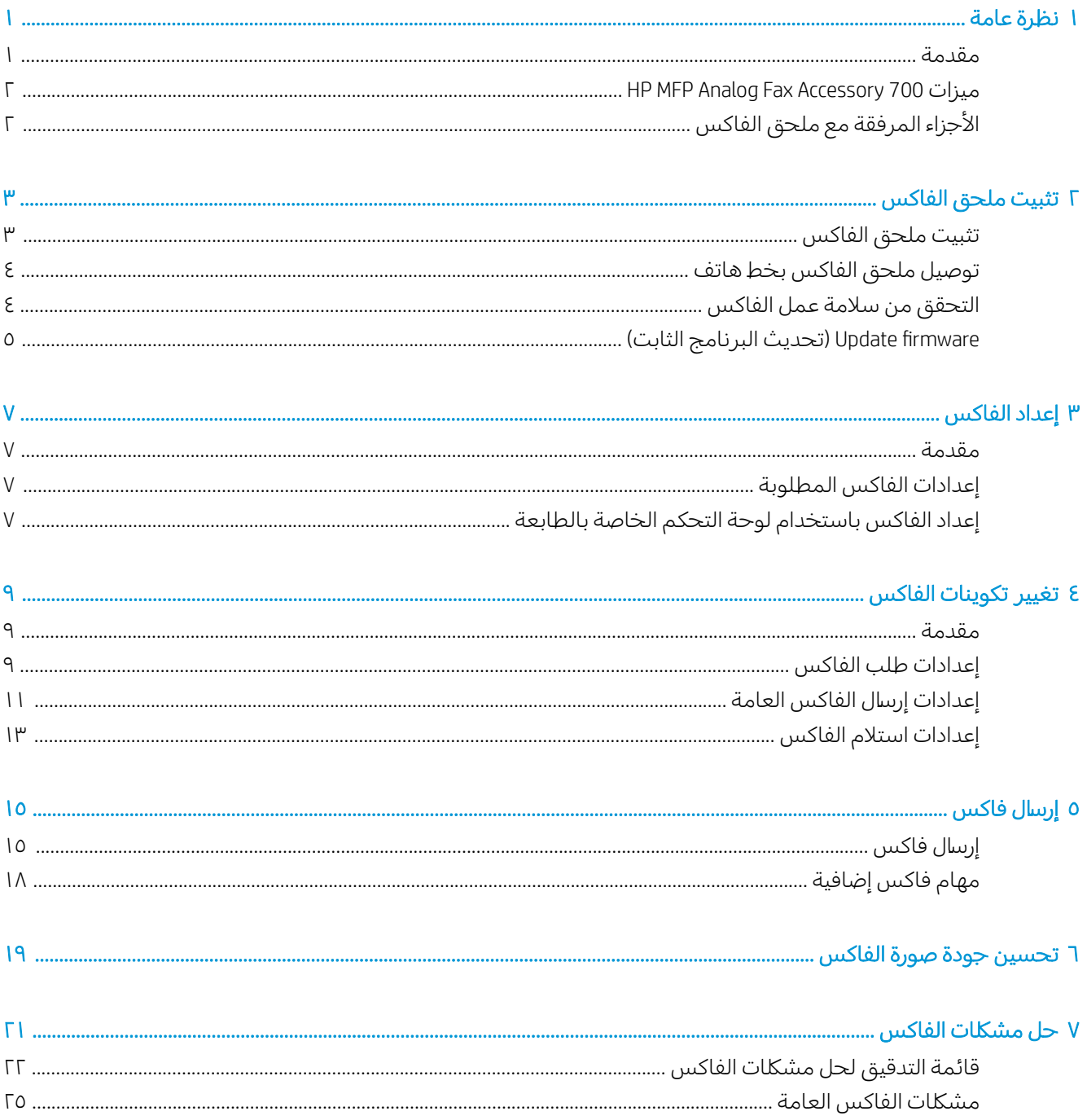

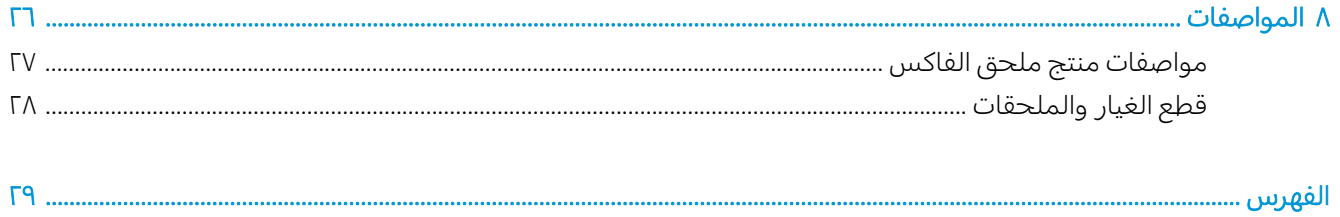

## نظرة عامة

- مقدمة
- <u>[HP MFP Analog Fax Accessory 700](#page-7-0) ميزات</u>
	- <u>الأجزاء المرفقة مع ملحق الفاكس</u>

### مقدمة

<span id="page-6-0"></span>يتيح HP MFP Analog Fax Accessory 700 استخدام منتج HP متعدد الوظائف (MFP) كجهاز فاكس تناظري مستقل. لمزيد من المعلومات، راجع [www.hp.com/support/mfpfaxaccessory700](http://www.hp.com/support/mfpfaxaccessory700).

### الاصطلاحات المستخدمة في هذا الدليل

.ˈ˗͇̥̾ ˽ˎ̖˂˜ːː˅ ʻ̰ ˆ͇̥˜ ʵ˽ˎ˰ː˅ ˅ˎˠ͇̽͂˂̓ː ˻̦̮˃ :˟͇̽͂˃

̇ˆˡ̾لا : ˃̦̮˻ ̇ˎ˅ːˡ̽̓لا ̮̾͂̂̾ˎ˅ ̴ˎ̾ˆ ̓˂̥˴͇˻ ̮̳̥̀̾ ̰ʻ ̽ˎ̀˃لإ ̳̽̾ˆ.

نبيه: تشير التنبيهات إلى الإجراءات التي عليك إتباعها لتفادي فقدان البيانات أو إتلاف المنتج.  $\Lambda$ 

نحذير! تبلغك التحذيرات بالإجراءات المحددة التي عليك إتباعها لتفادي الإصابة الشخصية أو فقدان فادح للبيانات أو $\Lambda$ إتلاف المنتج بشدة.

## HP MFP Analog Fax Accessory 700 ميزات

<span id="page-7-0"></span>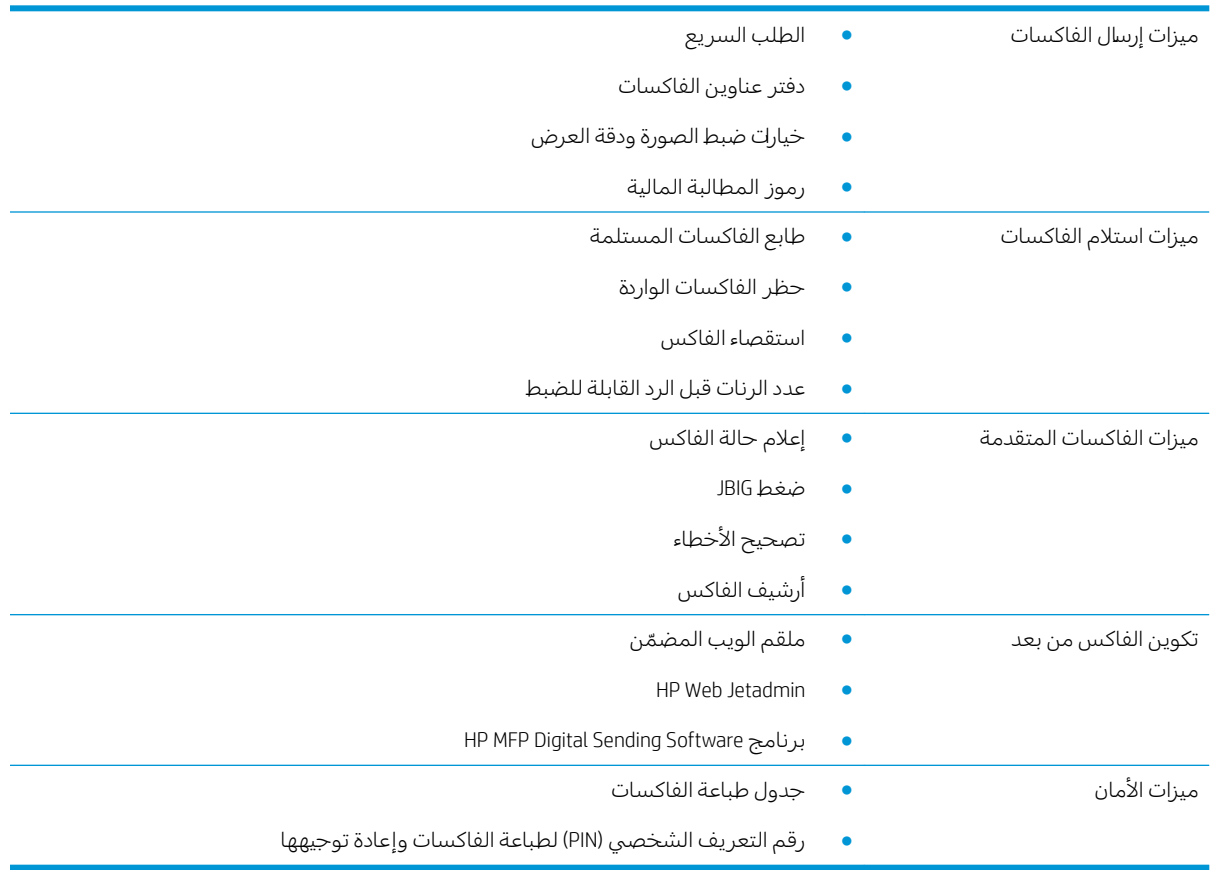

## الأجزاء المرفقة مع ملحق الفاكس

يتم إرفاق المكونات التالية مع ملحق الفاكس:

- بطاقة ملحق الفاكس
- سلك (أسلاك) الهاتف (تختلف الأسلاك حسب كل دولة/منطقة)

## <span id="page-8-0"></span>نثبيت ملحق الفاكس T

- <u>تثبيت ملحق الفاكس</u>
- <u>توصيل ملحق الفاكس بخط هاتف</u>
	- <u>التحقق من سلامة عمل الفاكس</u>
- <u>(تحديث البرنامج الثابت) Update firmware</u>

## تثبيت ملحق الفاكس

إذا لم يتم تثبيت ملحق الفاكس تلقائياً على طابعتك حتى الآن، فراجع دليل التثبيت الواردفي المربع للحصول على ِ<br>إرشادات حول تثبيته.

́ˊ̡) ESD( ˆ̸̜ˎ˴̓ː ˻̛̳̓ːˎˋˀ ˻̥˂̩͈̓ ˅ˎ̸ˠ˰ ͊ʻ ˻̥˂̩͈̓) ˆ͇̹˗̂̽̓ː ˆˠ͇̥̖̓ː( ˆ̂ˋˎ̌̓ː كل̴͇ˎ ̽˓ː˙ ֠ ˳̽̓ː :̲͇ˊ̸˃ لمس المكونات الحساسة لتفريغ الكهرباء الساكنة أثناء التثبيت.

في حالة تثبيت المنتج المرفق مع ملحق الفاكس، فقم بإزالة غطاء وصلة الفاكس، ثم انتقل إلى الخطوة التالية لتوصيل ملحق الفاكس بخط هاتف. يوجد غطاء وصلة الفاكس على موصل الهاتف الموجود باللوحة الخلفية للمنسق.

لِ ملاحظة: يتم عرض الصورة التالية لأغراض التوضيح فقط. يختلف موقع المنسق ومظهره بين الطابعات.

<span id="page-9-0"></span>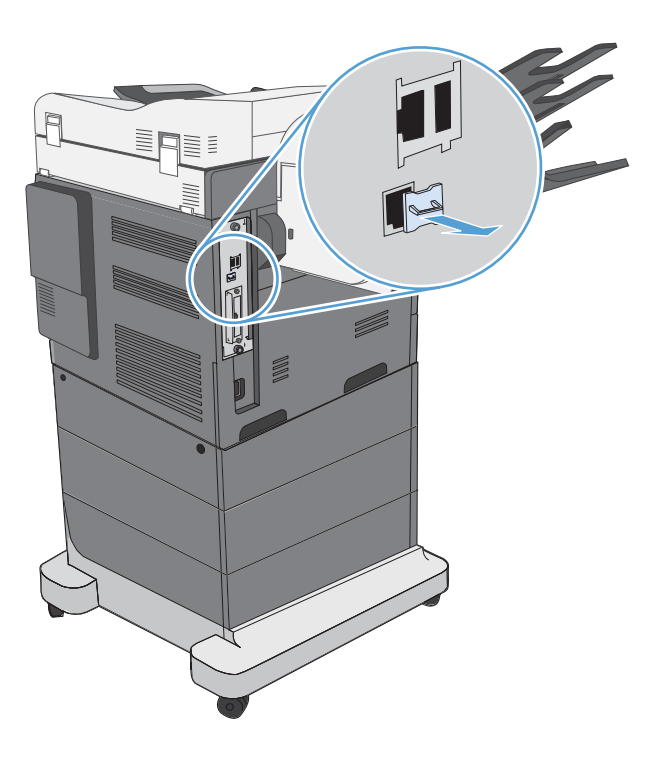

## توصيل ملحق الفاكس بخط هاتف

عند توصيل ملحق الفاكس بخط هاتف، تأكد من أن خط الهاتف المستخدم لملحق الفاكس مخصص لملحق الفاكس ولا يتم استخدامه من قِبل أي جهاز آخر . يجب أن يكون هذا الخط أيضًا خطًّا تناظريًا، وذلك لأن الفاكس لن يعمل .<br>بشكل سليم عند توصيله ببعض أنظمة PBX الرقمية. إذا لم تكن متأكدًا مما إذا كان لديك خط هاتف تناظري أو رقمي، فاتصل بشركة الاتصالات لدىك.

巴 ملاحظة: توصيي شركة HP باستخدام سلك الهاتف المصاحب لملحق الفاكس لضمان عمل الملحق بشكل سليم. وصي المبين

اتبع هذه الإرشادات لتوصيل ملحق الفاكس بمقبس الهاتف.

- حدد مكان سلك الهاتف المرفق مع مجموعة أدوات ملحق الفاكس. قم بتوصيل أحد طرفي سلك الهاتِف  $\cdot$ بمقبس الهاتف الخاص بملحق الفّاكس الموجود على بطّاقة الفاكس. ادفع الموصل حتىي يصدر صوتًا يدل على استقرارەفى مكانە.
- <u>N تنبيه:</u> تأكد من توصيل خط الهاتف بمنفذ ملحق الفاكس. لا تقم بتوصيل خط الهاتف بمنفذ LAN الأقرب إلى الجزء السفلبي من المنسق.
	- قم بتوصيل الطرف الآخر من سلك الهاتف في مقبس الهاتف الموجود بالحائط. أدخل الموصِّل حتى يصدر  $\cdot$   $\Gamma$ صوتًا يدل عِلىي استقرارهفي مكانه أو حتىي يتم تثبيته بإحكام. قد لا يصدر الموصِّل صوتًا مسموعًا، نظرً ا لاستخدام أنواع مختلفة من الموصلات في البلاد/المناطق المختلفة.

### التحقق من سلامة عمل الفاكس

تحقق من لوحة تحكم الطابعة للتحقق من سلامة عمل الفاكس:

- FutureSmart 3: إذا كان رمز الفاكس على لوحة التحكم معتمًا، فإنه لم يتم تثبيت ملحق الفاكس أو تكوينه. عندما تقوم بتحديد الرمز، تطالبك رسالة بالاتصال بالمسؤول.
- FutureSmart 4: رمز الفاكس الموجود على لوحة التحكم متوفر (غير معتم). حدد رمز الفاكس للتحقق من الحالة:
- إذا طالبتك لوحة التحكم بالتكوين، يكون قد تم تثبيت ملحق الفاكس ولكن لم يتم تكوينه.
- <span id="page-10-0"></span>— إذا كانت لوحة التحكم ستطالبك بإعداد شبكة الاتصال المحلية أو الإنترنت، فإنه لم يتم تثبيت ملحق اُلفاکس.

تابع الإرشادات التالية لتحديث البرنامج الثابت، ثم قم بإعداد ملحق الفاكس وتكوينه.

## (تحديث البرنامج الثابت) Update firmware

من المهم ان يتم تحديث البرنامج الثابت لِلطابعة عند هذه المرحلة حتى يعمل ملحق الفاكس بشكل صحيح. انتقل إلى h<u>p.com/support، و</u>في مربع البحث، ادخل طراز الطابعة والكلمات "تحديث البرنامج الثابت". حدد الموضوع .<br>المناسب من قائمة النتائج، واتبع الإرشادات التي تم توفيرها.

نُض ملاحظة: باعتبارها الممارسة الأفضل، قم بالترقية إلى أحدث إصدار للبرنامج الثابت FutureSmart ومتوفر لطابعتك. للحصول على طرْز الطابعات السابقة، لا تحدد إصدارًا اقدم من FutureSmart 3.9 . للحصول على طرْز الطابعات<br>'' ا<br>ا الأحدث، لا تحدد إصدارًا اقدم من 4.6 FutureSmart.<br>.

## ˳̜ˎ̥̓ː ˙ː˗̃ʵ ٣

### مقدمة

<span id="page-12-0"></span>تنطبق هذه المعلومات على طرْز Flow والفاكس، أو على الطابعات الأخرى عند تثبيت ملحق فاكس تناظري اختياري. ُ قبل المتابعة، تأكد من تثبيت الملحق وتوصيل الطابعة بخط هاتف كما هو موضح في القسم السابق.

## إعدادات الفاكس المطلوبة

بعد أن يتم تثبيت ملحق الفاكس وفقًا للإرشادات الواردة في القسم السابق، يجب عليك تكوين الإعدادات التالية:

- الوقت والتاريخ
- (البلد/المنطقة) Country/region
- ترويسة الفاكس (رقم الهاتف واسم الشركة)

يتم استخدام هذه المعلومات في ترويسة الفاكس، التي تتم طباعتها على كافة رسائل الفاكس الصادرة.

ुं ملاحظة: عند التركيب في المرة الأولى<sub>،</sub> قد يقوم ملحق الفاكس بقراءة هذه الإعدادات من المنتج، ولهذا، قد تكون هناك قيمة قد تم تعيينها بالفعل. يجب أن تفحص القيم للتحقق من تعيينها وصحتها.

ﷺ ملاحظة: يعدٍ تعيين التاريخ والوقت والبلد/المنطقة ورقم الهاتف واسم الشركة في الولايات المتحدة الأمريكية ودول/مناطق أخرى مطلبًا قانونيًا للفاكس.<br>.

## إعداد الفاكس باستخدام لوحة التحكم الخاصة بالطابعة

**َٱللَّا ملاحظة:** تختلف الخطوات وفقًا لنوع لوحة التحكم.

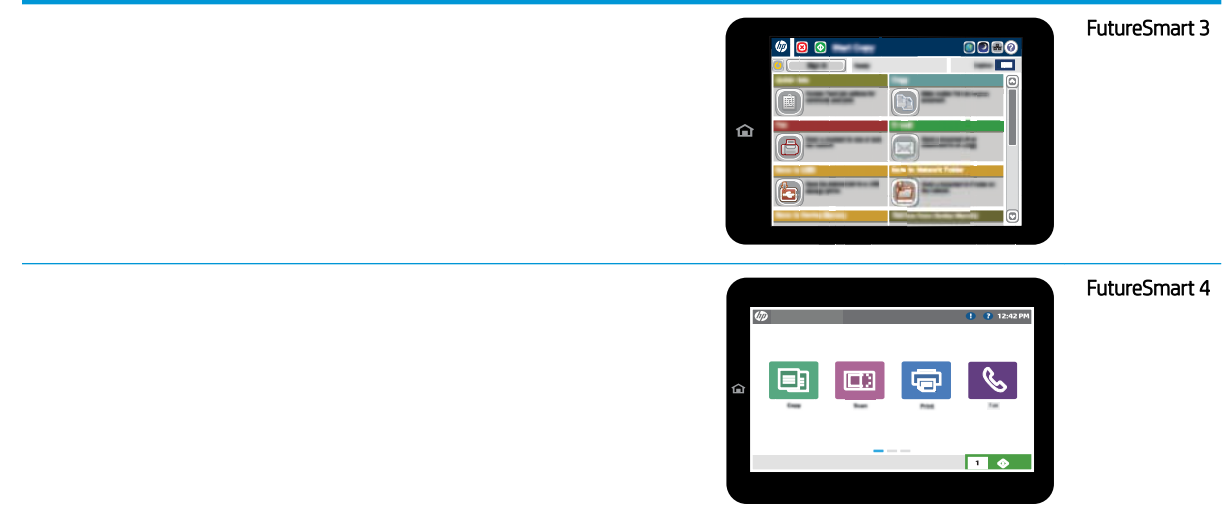

### FutureSmart 3

- ا. من الشاشة الرئيسية في لوحة التحكم الخاصة بالطابعة، مرر وصولاً إلى زر الإدارة وحدده.
	- ا. افتح القوائم التالية:
	- ∣عدادات الفاكس
	- إعدادات إرسال الفاكس
		- إعداد إرسال الفاكس
		- معالج إعداد الفاكس
	- .ˆˋ̮͂̌̽̓ː ˅ː˙ː˗̃لإː ̛̮˂̷͈̓ "˳̜ˎ̥̓ː ˙ː˗̃ʵ ˤ̓ˎ̂̾" ̦͆ ̮̽̓ːˈ˙̮˦ ˅ː̮̌˛̓ː ̶˾̴ ́ˊ˃ː ٣.

#### FutureSmart 4

- ا. من الشاشة الرئيسية في لوحة التحكم الخاصة بالطابعة، حدد إعدادات ثم حدد الفاكس.
- ͈ ͆͂˜ː˗̓ː˳̜ˎ̥̓ː ˙̮̾̀ ˙ː˗̃ʵ ̻ʻ ̷̾ ˗̜ʹ˃ ٢. ُ ˳̜ˎ̥̓ː ˻̍˺ː ˙ː˗̃ʵ ˙˗ˠ̦ ̛̮˃̸̲͈ ̼˂͈ ̼̓ ̰ʵː̀ . ̛̮˃̸̲͈ ̼˃ ̲̹ʻ ˻̳̇ الداخلي الآن وادخل الإعدادات.
- ٣. حدد كل عنصر من عناصر القائمة التالية، واكمل الإعدادات المقدمة على الجانب الأيمن من الشاشة. حدد تم لكل إعداد إذا تمت مطالبتك بذلك.
	- إعدادات إرسال الفاكس
	- )˳̜ˎ̥̓ː ̀لا˵˂ː ˅ː˙ː˗̃ʵ( Fax Receive Settings
		- )˳̜ˎ̥̓ː ̮˃̲͇˦ ˎ̃ʵ˙ˈ ( Fax Forwarding ●

# <span id="page-14-0"></span>ع تغيير تكوينات الفاكس

- <u>مقدمة</u>
- <u>اعدادات طلب الفاكس</u>
- إعدادات إرسال الفاكس العامة
	- إ<u>عدادات استلام الفاكس</u>

### مقدمة

يمكنك تكوين إعدادات الفاكس على لوحة التحكم بالطابعة. تحل الإعدادات التي يتم تكوينها على لوحة التحكم بالطابعة محل أي إعدادات يتم إجراؤها في خادم ويب المضمّن لـ HP.

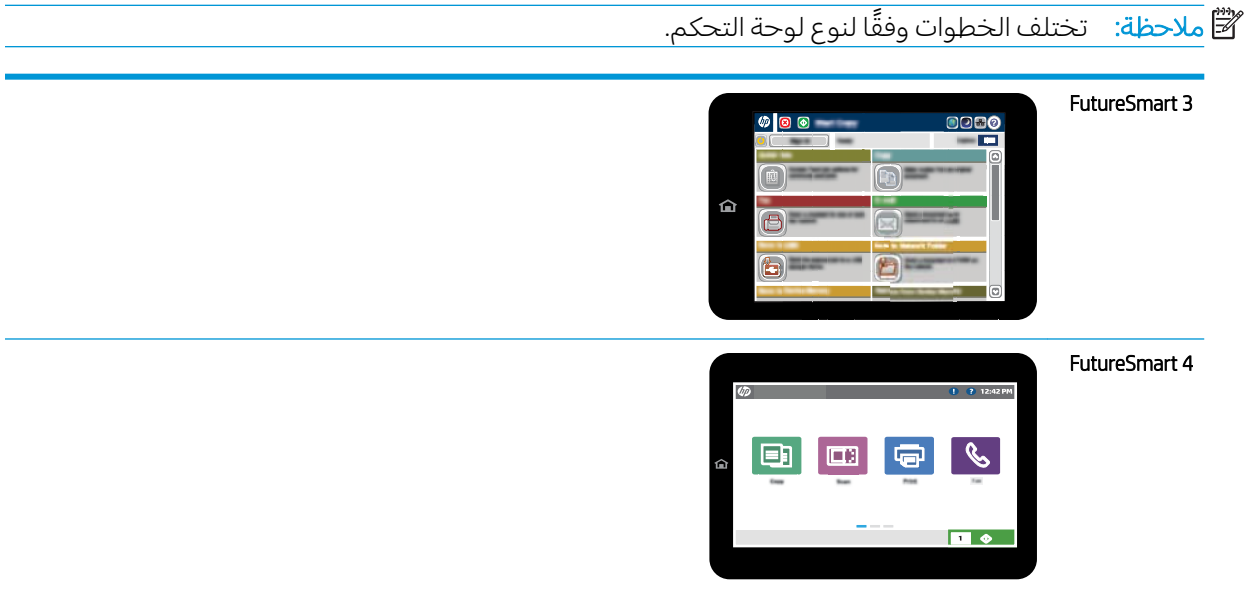

## إعدادات طلب الفاكس

### FutureSmart 3

- ا. من الشاشة الرئيسية على لوحة التحكم الخاصة بالطابعة، مرر إلى زر إدارة وحدده.
	- ا. افتح القوائم التالية:

- إعدادات الفاكس
- إعدادات إرسال الفاكس
	- إعداد إرسال الفاكس
- إعدادات طلب الفاكس

قم بتكوين أي من الإعدادات التالية:

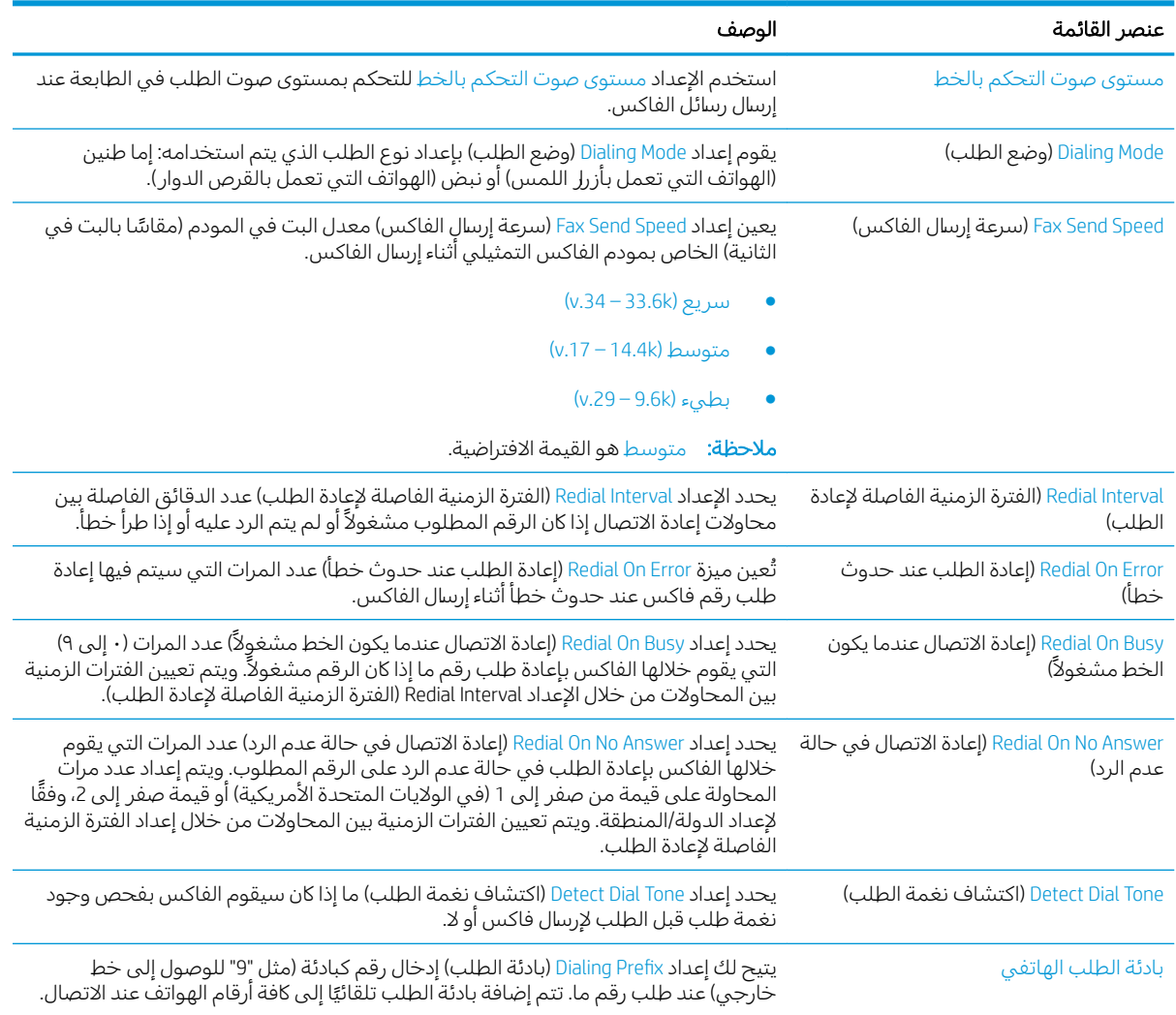

### FutureSmart 4

- ا. من الشاشة الرئيسية على لوحة التحكم الخاصة بالطابعة، حدد الإعدادات.
	- ا. افتح القوائم التالية:
		- الفاكس
	- إعدادات إرسال الفاكس
	- إعدادات طلب الفاكس

قم بتكوين أي من الإعدادات التالية. حدد تم عند الانتهاء.

<span id="page-16-0"></span>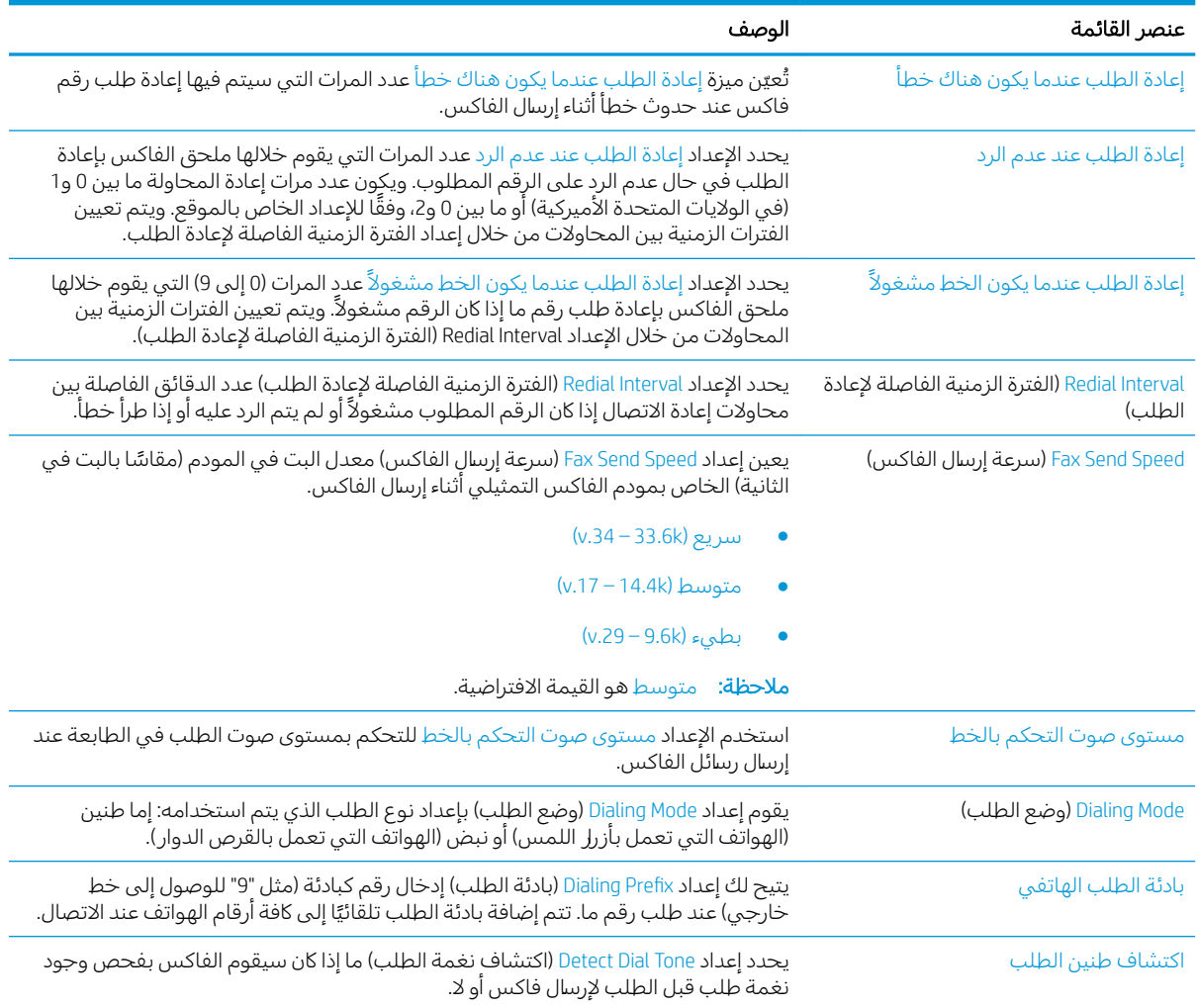

## إعدادات إرسال الفاكس العامة

### FutureSmart 3

- ا. من الشاشة الرئيسية على لوحة التحكم الخاصة بالطابعة، مرر إلى زر إدارة وحدده.
	- ا. افتح القوائم التالية:
	- إعدادات الفاكس
	- إعدادات إرسال الفاكس
		- إعداد إرسال الفاكس
	- إعدادات إرسال الفاكس العامة

قم بتكوين أي من الإعدادات التالية:

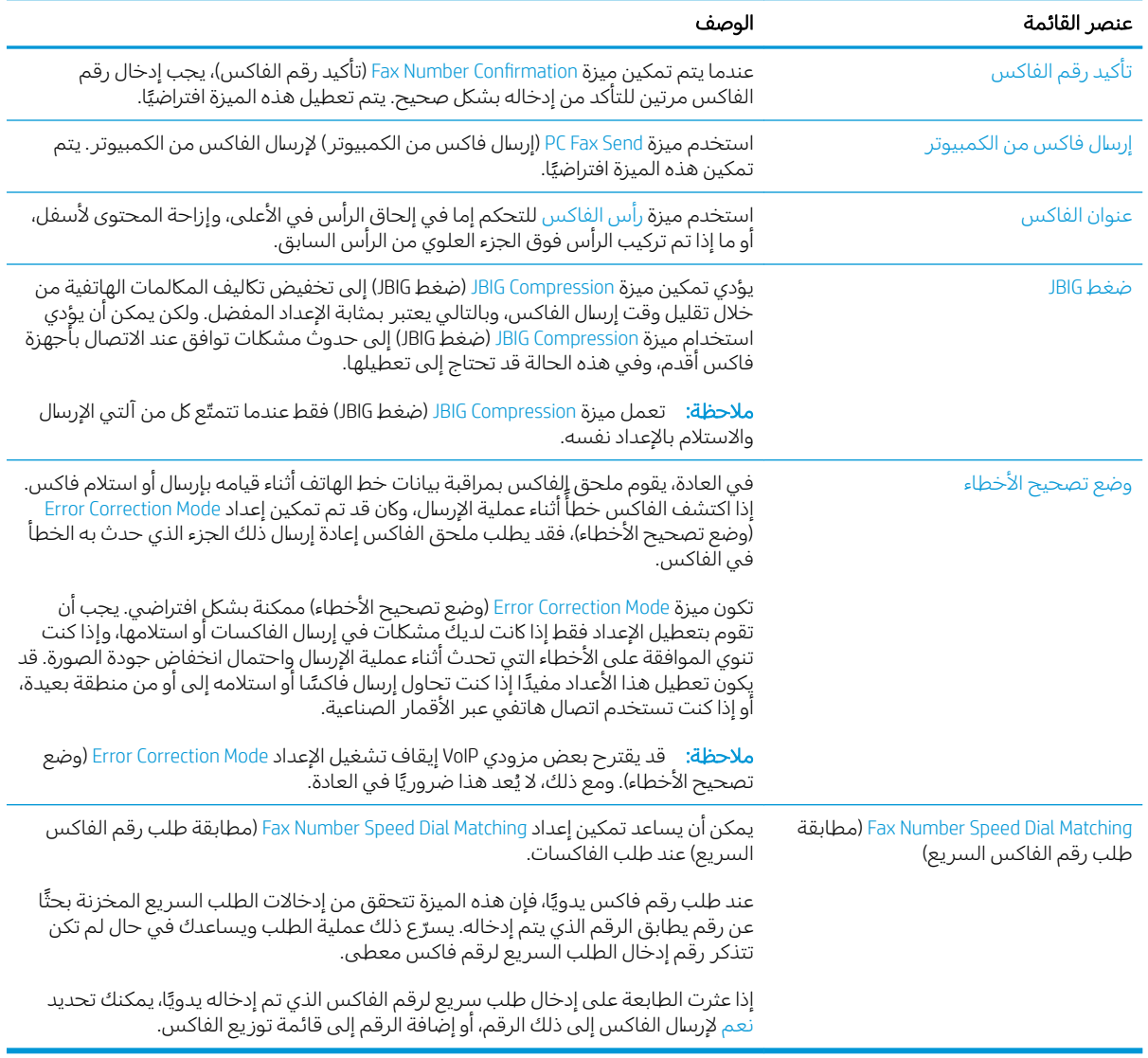

### FutureSmart 4

- ا. من الشاشة الرئيسية على لوحة التحكم الخاصة بالطابعة، حدد الإعدادات.
	- ا. افتح القوائم التالية:
		- ˳̜ˎ̥̓ː ●
	- إعدادات إرسال الفاكس
	- إعدادات إرسال الفاكس العامة

قم بتكوين أي من الإعدادات التالية. حدد تم عند الانتهاء.

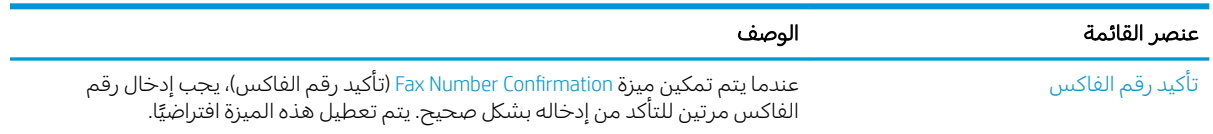

<span id="page-18-0"></span>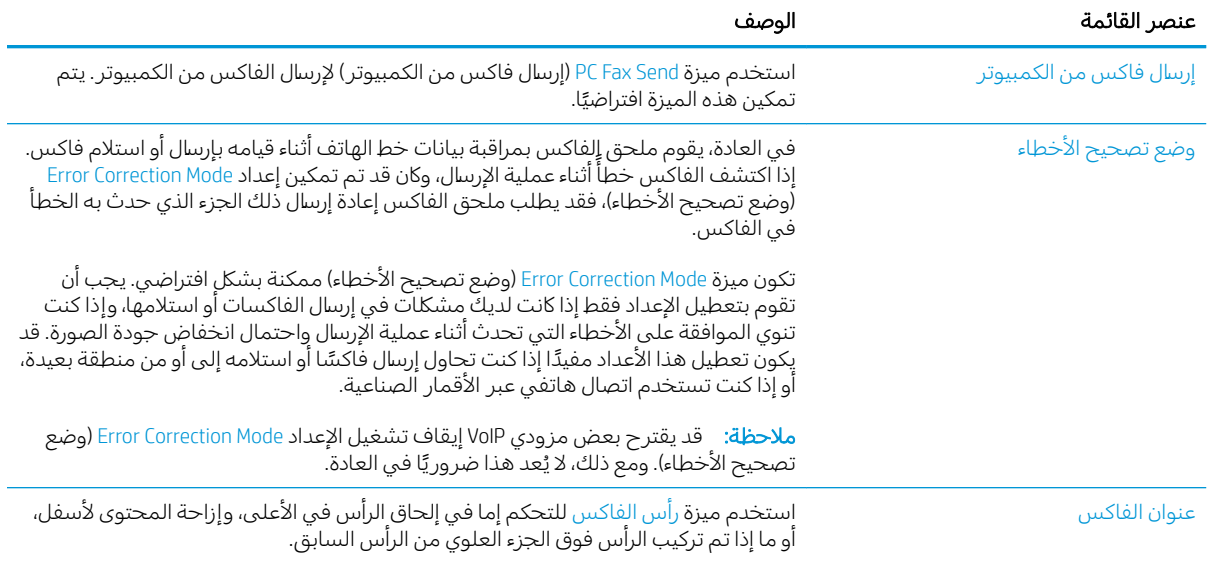

## إعدادات استلام الفاكس

### FutureSmart 3

- ا. من الشاشة الرئيسية على لوحة التحكم الخاصة بالطابعة، مرر إلى زر إدارة وحدده.
	- ا. افتح القوائم التالية:
	- إعدادات الفاكس
	- )˳̜ˎ̥̓ː ̀لا˵˂ː ˅ː˙ː˗̃ʵ( Fax Receive Settings
		- إعداد تلقي الفاكس

### قم بتكوين أي من الإعدادات التالية:

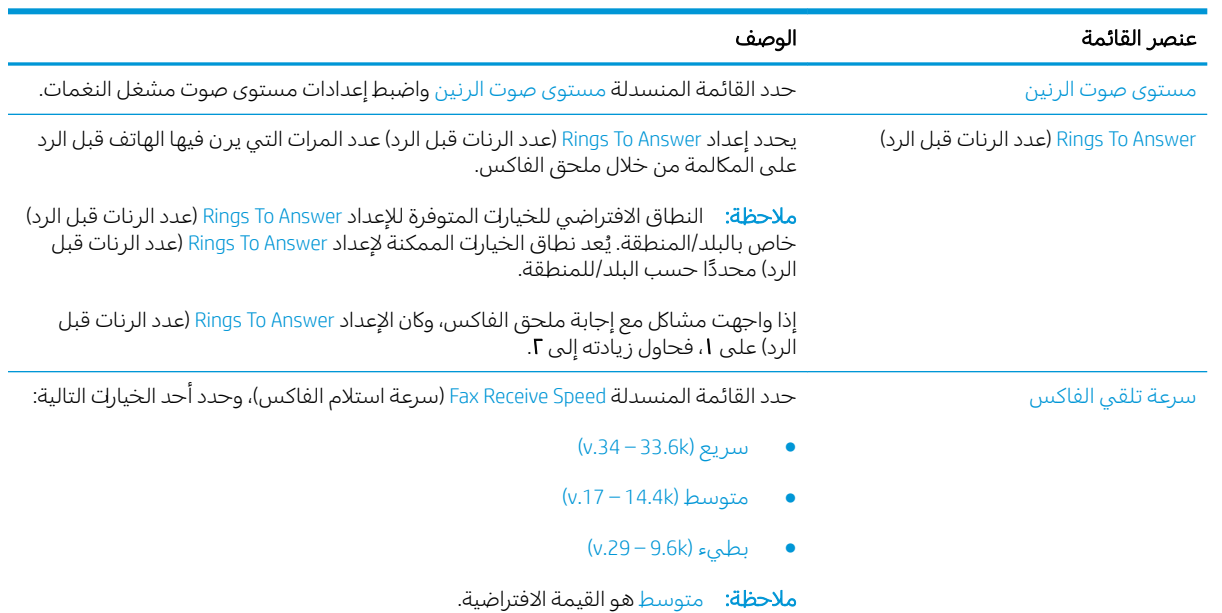

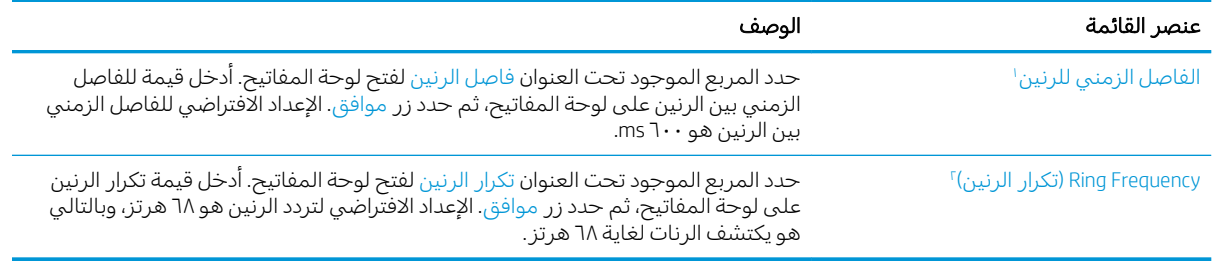

لصل الزمني للرنين هو إعداد افتراضي من قِبل الشركة المصنعة. قد يتاثر أداء اكتشاف الرنين والتنظيمي بتغيير هذا الإعداد. ﴿ ً ينبغي توخي الحذر عند تغيير "تكرار الرنين" لأن بعض ميزات اكتشاف الرنين قد يتم تعطيلها عند تغيير القيمة الافتراضية.

#### FutureSmart 4

- ا. من الشاشة الرئيسية على لوحة التحكم الخاصة بالطابعة، حدد الإعدادات.
	- ا. افتح القوائم التالية:
		- الفاكس
	- )˳̜ˎ̥̓ː ̀لا˵˂ː ˅ː˙ː˗̃ʵ( Fax Receive Settings
		- إعداد تلقي الفاكس

قم بتكوين أي من الإعدادات التالية. حدد تم عند الانتهاء.

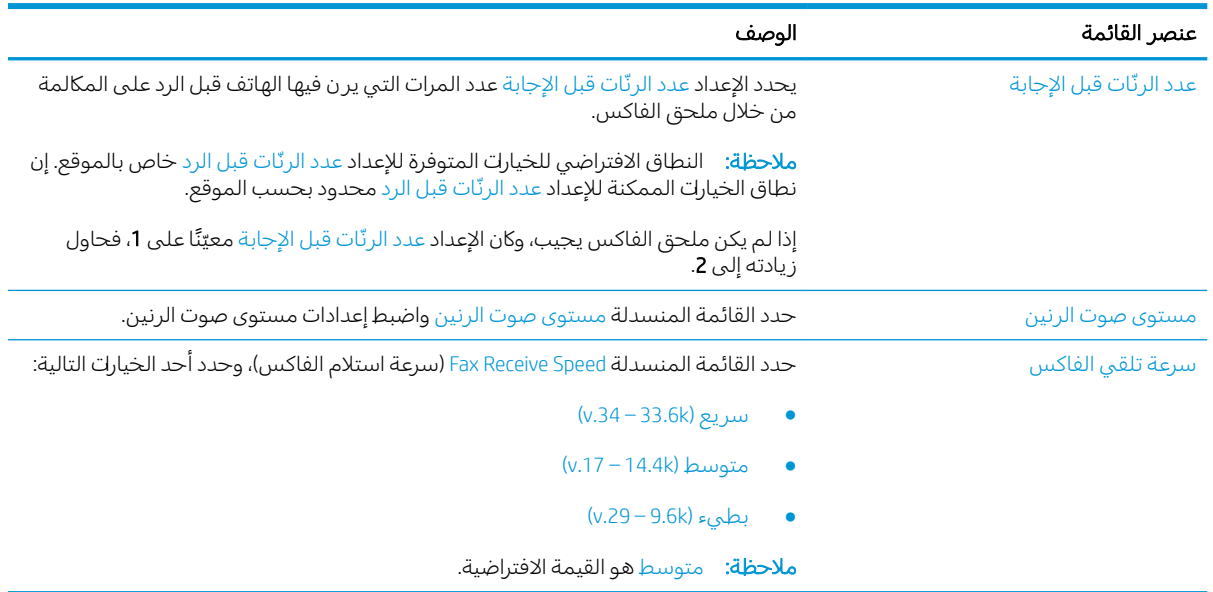

## ە د إرس**ا**ل فاكس

- <u> إرسال فاكس</u>
- <u>مهام فاكس إضافية</u>

## **إرسال فاكس**

**ِٱللصَّاخِذِ ۚ لَا** تختلف الخطوات وفقًا لنوع لوحة التحكم.

<span id="page-20-0"></span>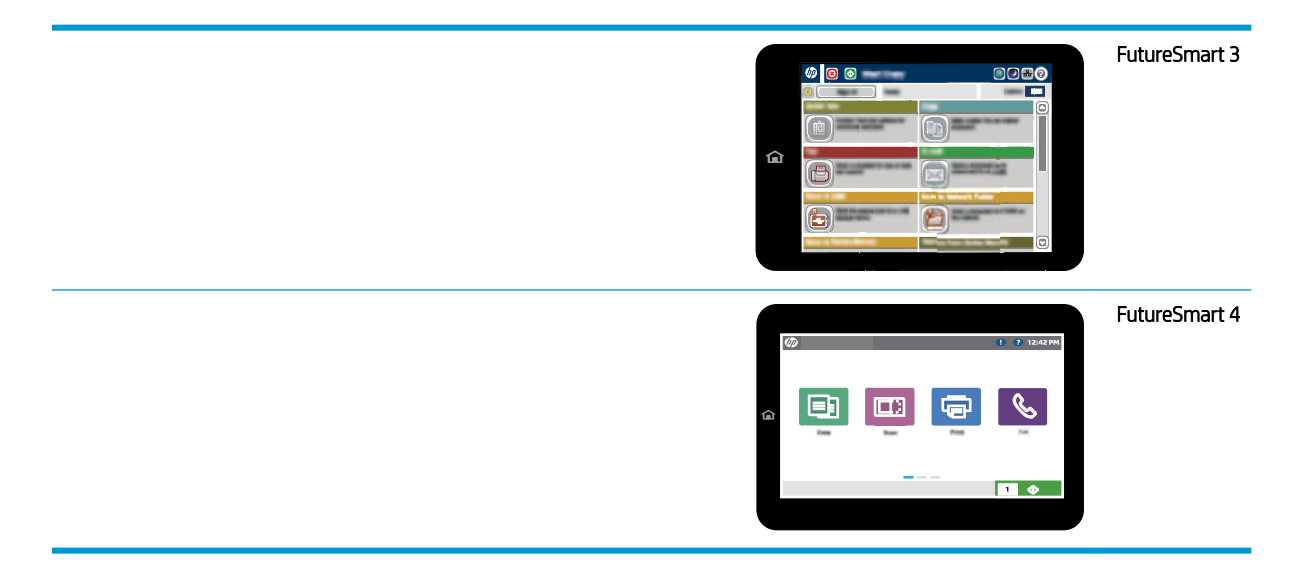

### FutureSmart 3

- ا. ضع المستند ووجهه للاسفل على زجاج الماسحة الضوئية، او ضعه ووجهه إلى الاعلى في وحدة تغذية المستندات، واضبط موجهات الورق بحيث تناسب حجم المستند.
	- ا. من الشاشة الرئيسية في لوحة تحكم الطابعة، حدد زر الفاكس.
		- ا.  $\,$  حدد المستلمين باستخدام إحدى هذه الطرق:  $\,$

### إدخال المستلمين يدويًا

▲ حدد حقل رقم الفاكس لفتح لوحة المفاتيح، وأدخل رقم فاكس، ثم حدد زر موافق.

### إدخال المستلمين من قائمة جهات الاتصال

- أ. حدد زر جهات الاتصال هاالمتوفر بالقرب من حقل رقم الفاكس لفتح شاشة جهات الاتصال.
	- ب. من القائمة المنسدلة، حدد قائمة جهات الاتصال المناسبة.
- ج. حدد اسمًا من قائمة جهات الاتصال لإضافة الاسم إلى قائمة المستلمين. كرر هذه الخطوة لكل مستلم،<br>\* ثم حدد الزر موافق.
	- ع. لتكوين الإعدادات لهذا المستند، حدد الزر مزيد من الخيارك. مثلاً:
		- حدد الدقة لتحديد دقة الفاكس.
	- إذا تمت طباعة المستند الأصلي على الوجهين، فحدد الأوجه الأصلية، ثم حدد على الوجهين.
		- ه. حدد زر المعاينة @ لمعاينة المستند.
		- ٦. عندما يصبح المستند جاهزًا، المس زر بدء ◙ لإرسال الفاكس.

### FutureSmart 4

- ا. ضع المستند ووجهه للاسفل على زجاج الماسحة الضوئية، او ضعه ووجهه إلى الاعلى في وحدة تغذية المستندات، واضبط موجهات الورق بحيث تناسب حجم المستند.
- أ. من الشاشة الرئيسية على لوحة التحكم الخاصة بالطابعة، حدد فاكس. قد يُطلب منك كتابة اسم مستخدم.<br>من وكلمة مرور .

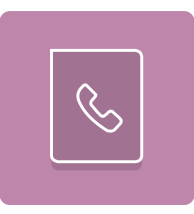

سمان مستلمين باستخدام إح*د*ى هذه الطرق: "

### إدخال المستلمين يدويًا

▲ المس حقل النص مستلمو الفاكس، ثم استخدم لوحة المفاتيح لإدخال رقم الفاكس. للإرسال إلى أرقام فاكس متعددة، افَصل بين اّلأرقام بالستخدام فاصلةٌ منقوطة، أو حدد الزر إدخال ك الموجود على لوحة المفاتيح التيى تعمل باللمس بعد كتابة كل رقم.

### إدخال المستلمين من قائمة جهات الاتصال

- أ. حدد زر جهات الاتصال ◘ الموجود بالقرب من الحقل مستلمو الفاكس لفتح شاشة جهات الاتصال.
	- ب. حدد قائمة جهات الاتصال المناسبة.
	- ج. حدد اسمًا أو أسماءً من قائمة جهات الاتصال لإضافتها إلى قائمة المستلمين، ثم حدد إضافة.<br>.
- ع. لتحميل مجموعة مهام سريعة، حدد تحميل، وحدد مجموعة المهام السريعة، من ثم حدد تحميل ضمن قائمة مجموعات المهام السريعة.
	- ̰ ˻̫̮˃̮̦ˆ͇̦ː ˽̮̗ˈ ̰̹̕ ́˪̾ لإː˻˜˨ː ̷̾ ˆ̥͂˂˛̾ ː̮̹لأ̅ˎ ̠˴ˊ̾ ֠˴˻ ̓ːˆ͈̂ ˅ː˙ː˗̃لإː ˗͈˗ˠ˃ ̼˂͈ : لا̾ˡˆ̇ عالية الجودة. يمكنك تحديد "إعداد سريع" لعرض الوصف.
- ٥. لتكوين الإعدادات، مثل الدقة و الجهات، و اتجاه المحتوى، حدد خيارات في الزاوية السفلية اليسرى، ومن ثم حدد الإعدادات من القوائم خيارك. حدد تم إذا تمت مطالبتك بذلك.

المعاينة الاختيارية: المس الجزء الأيمن من الشاشة لمعاينة المستند. يمكنك استخدام الزرّين توسيع و طَي<br>على الجانب الأيسر من جزء المعاينة لتوسيع شاشة المعاينة وطيّها.  $\Lambda$ 

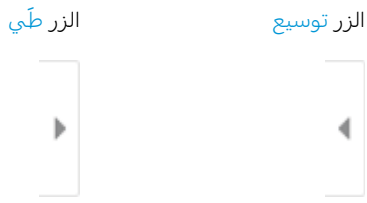

استخدم الأزرل الموجودة على يمين الشاشة لضبط خيارك المعاينة ولإعادة ترتيب الصفحات أو تدويرها أو<br>إدخالها أو إزالتها.

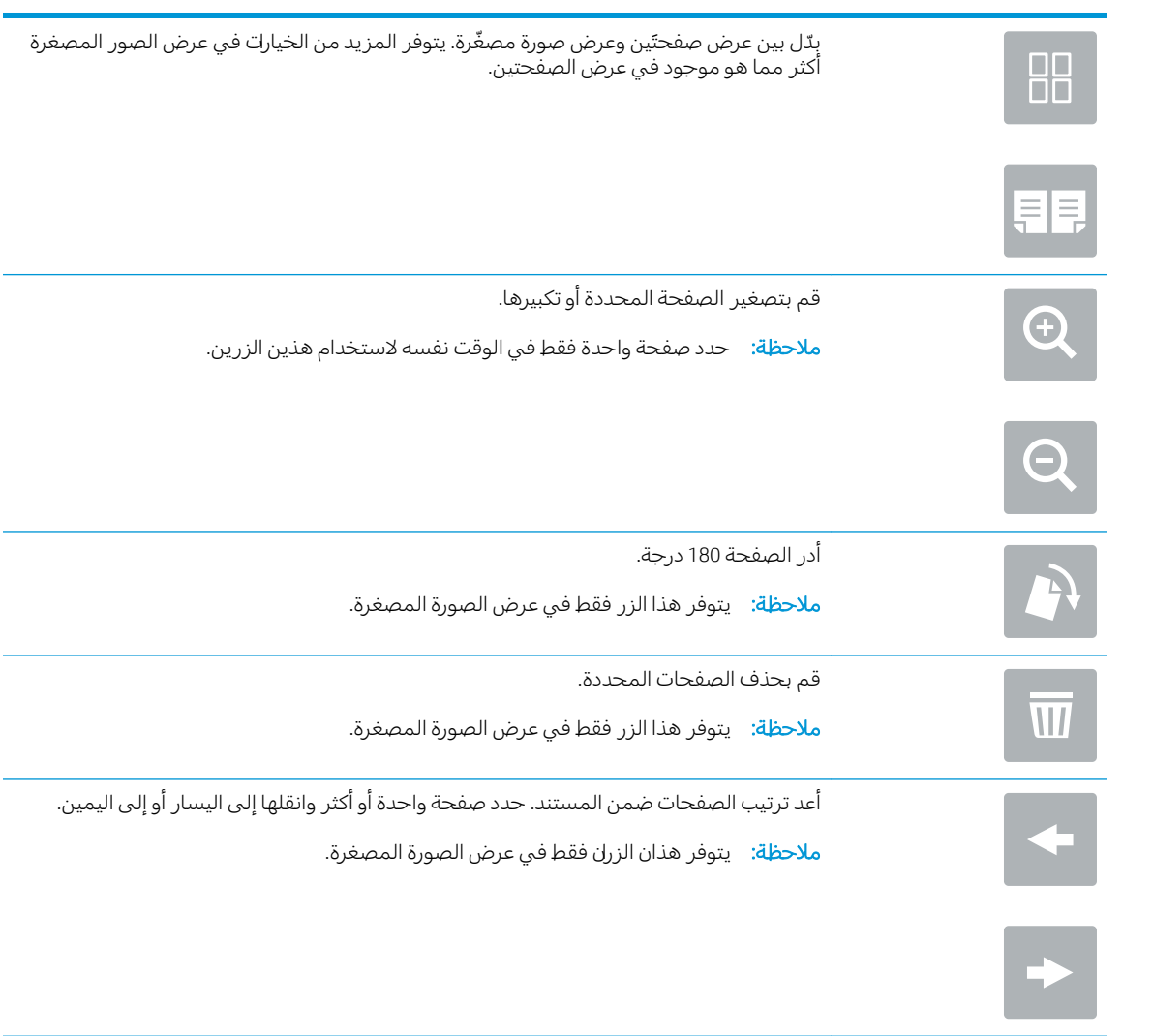

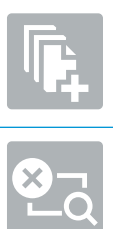

<span id="page-23-0"></span>أضف صفحة إلى المستند. تطالبك الطابعة بمسح صفحات إضافية ضوئيًا.

امسح التغييرات التي تم إجراؤها في المعاينة وابدأ من جديد.

ا. عندما يصبح المستند جاهزًا، حدد إرسال لإرسال الفاكس.

## مهام فاكس إضافية

.[www.hp.com/support/mfpfaxaccessory700](http://www.hp.com/support/mfpfaxaccessory700) إنتقل إلى

تتوفر إرشادات لتنفيذ مهام فاكس محددة، مثل ما يلي:

- إنشاء قوائم الطلب السريع بالفاكس وإدارتها
	- تكوين رموز المطالبة المالية للفاكس
		- ˳̜ˎ̥̓ː ˆ̃ˎˊ̍ ˗˦̰ͅ ː˗˛˂˵ː̀
			- حظر الفاكسات الواردة
		- أرشفة الفاكس وإعادة توجيهه

# ا تحسين جودة صورة الفاكس

<span id="page-24-0"></span>إذا واجهت الطابعة مشكلات في جودة الفاكس، فيمكنك الاطلاع على تعليمات استكشاف الأخطاء وإصلاحها على .<u>www.hp.com/support/mfpfaxaccessory700</u> إلى www<u>.hp.com/support/mfpfaxaccessory700.</u>

### $\overline{\mathsf{V}}$ حل مشكلات الفاكس

- <u>قائمة التدقيق لحل مشكلات الفاكس</u>
- <u>ما نوع خط الهاتف الذي تستخدمه؟</u>
	- <u>هل تستخدم جهاز تنظيم للتيار؟</u>
- <span id="page-26-0"></span><u>هل تشترك في خدمة الرسائل الصوتية عبر شركة الهاتف التي تتعامل معها أو هل تستخدم جهاز الرد</u> الآلبي على المكّالمات؟
	- <u>هل خط الهاتف الخاص بك مزود بخاصية الانتظار؟</u>
		- التحقق من حالة ملحق الفاكس
			- مشكلات الفاكس العامة
			- فشل الفاكس في الإرسال
	- يتم عرض رسالة الحالة "نفاد الذاكرة" على لوحة التحكم الخاصة بالطابعة.
		- <u>جودة طباعة الصورة رييئة أو تتم طباعتها كمريع رمادي اللون.</u>
	- <u>لقد حددت زر التوقف لإلغاء فاكس، ومع ذلك استمر الفاكس في الإرسال</u>
		- <u>زر دفتر عناوين الفاكس غير ظاهر</u>
		- تعذر تحديد موقع إعدادات الفاكس في HP Web Jetadmin
		- يتم إلحاق العنوان في رأس الصفحة عند تمكين خيار التراكب
		- <u>مجموعة مختلطة من الأسماء والأرقام موجودة في مربع المستلمين</u>
			- تتم طباعة الفاكس المكون من صفحة واحدة في صفحتين
		- يتوقف مستند في وحدة تغذية المستندات وسط عملية إرسال الفاكس  $\overline{a}$
		- حجم الأصوات الصادرة من ملحق الفاكس مر تفعة جدًا أو منخفضة جدًا

## قائمة التدقيق لحل مشكلات الفاكس

<span id="page-27-0"></span>استخدام قائمة الفحص التالية لمساعدتك في تحديد سبب أي من المشكلات المرتبطة بالفاكس التي قد تواجهك:

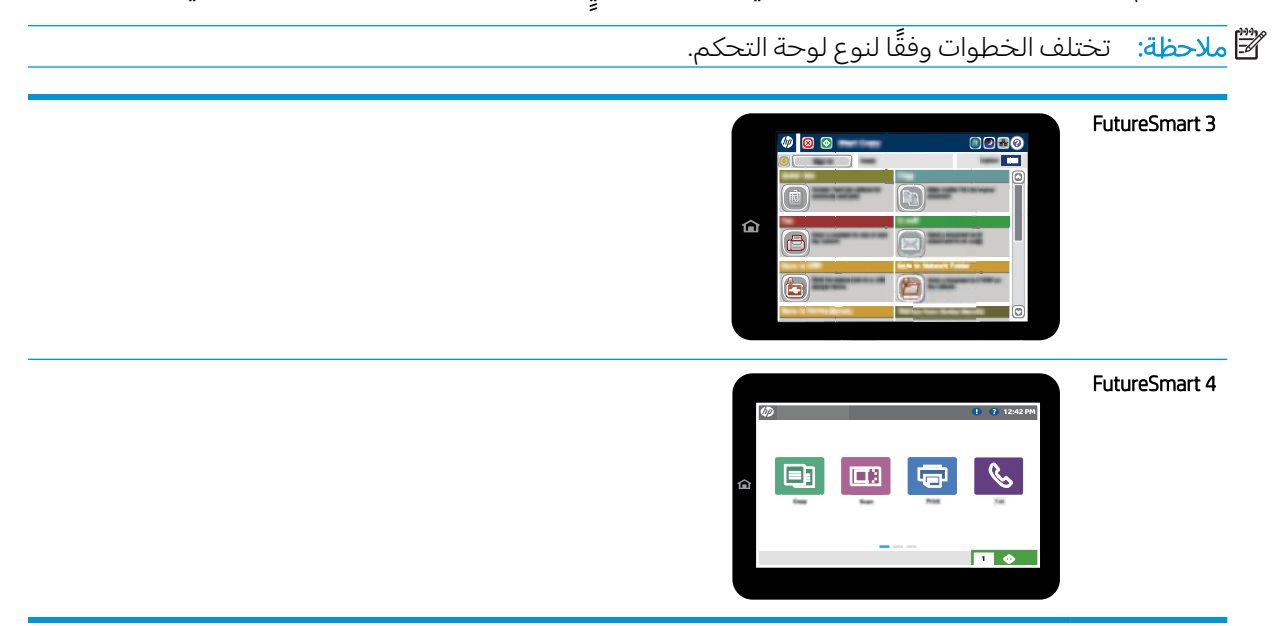

- **هل تستخدم كبل الفاكس المزوّد مع ملحق الفاكس؟** لقد تم اختبار ملحق الفاكس هذا باستخدام كبل الفاكس المزود ليستوفي المواصفات القياسيّة RJ11 والمواصفات الوظيفية. لا تقم باستبدال كبل فاكس آخر لكبل الفاكس المزود. يتطلب ملحق الفاكس التناظري كبل فاكس تناظريًا. كما يتطلب أيضًا توافر اتصال هاتفي تناظر ي.
	- هل تم تركيب الموصل الذي يربط بين الفاكس وخط الهاتف في المخرج الخاص به في ملحق الفاكس؟ تأكد جيدًا من توصيل مقبس الهاتف في المخرج بشكل صحيح. أدخل الموصل في المخرج إلى ان تسمع صوت طقطقة أو يستقر في مكانه بإحكام.

**﴾ [الله علاحظة: تأكد من أن مأخذ الهاتف موصول بمنفذ الفاكس بدلاً من منفذ الشبكة. المنفذان متشابهان.** 

**هل يعمل مقبس سلك الهاتف المثبت بالحائط بشكل صحيح؟** تأكد من وجود نغمة الاتصالِ من خلال توصيل الهاتف بمقبس الحائط. هل يمكنك سماع نغمة الاتصال، وهلَّ يمكنك إجراء مكالمة هاتفية أو تلقيها؟

### ما نوع خط الهاتف الذي تستخدمه؟

- **خط مخصص:** خط هاتف/فاكس تناظري قياسي مخصص لاستقبال الفاكسات أو إرسالها.
- 圖 ملاحظة: يجب تخصيص خط الهاتف للاستخدام مع فاكس الطابعة فقط وعدم مشاركته مع أي أجهزة أخرى تستخدم خطوط الهاتف في تشغيلها. تشتمل الأمثلة على أنظمة الإنذار التبي تستخدم خطوط الهاتف لإعلام شركة المراقبة.
	- **نظام PBX:** نظام هاتف بيئة أعمال. تستخدم الهواتف المنز لية القياسية وملحقات الفاكس إشارة هاتف تناظرية. ومن بين أنظمة PBX توجد بعضها رقمية وِقد لا تتوافق بالتالي مع ملحق الفاكس. قد تحتاج إلى واجهة توصيل محول هاتف تناظري (ATA) لتوصيل آلة الفاكس بأنظمة PBX الرقمية.
- **نظام الخطوط البديلة:** أحد ميزات نظام الهاتف التي تعمل على "تحويل" المكالمة الجديدة إلى خط الهاتف المتاح التالي عندما يكون خط الاستقبال الأول مشغولاً. حاول توصيل الطابعة بأول خط هاتف يتم استقباله. يقوم ملحق الفاكس بالرد على الهاتف بعد أن يقوم بإصدار الرنين بعدد المرات التي تم تعيينها في إعداد "عدد الرنات قبل الرد".

### هل تستخدم جهاز تنظيم للتيار؟

<span id="page-28-0"></span>يمكن استخدام جهاز تنظيم موجات التيار الكهربائي بين مقبس الحائط وملحق الفاكس لحماية ملحق الفاكس من التعرض لصدمة كهربائية أو ضغط عالى يمر عبر خطوط الهاتف. ولكن قد تتسبب مثل هذه الأجهزة في إحداث مشكلات في الاتصال عبر الفاكس وذلك من خلال خفض جودة إشارة الهاتف. إذا كنت تواجه مشاكل في إرسال أو تلقي الفاكسات وكنت تستخدم احد هذه الاجهزة، فقم بتوصيل الطابعة مباشرة بمقبس الهاتف على الحائط لتحديد ما إذا كان سبب المشكلة هو جهاز تنظيم التيار الكهربائي الذي تستخدمه أم لا.

### هل تشترك في خدمة الرسائل الصوتية عبر شركة الهاتف التي تتعامل معها او هل تستخدم جهاز الرد الآليّ على المكالمات؟

إذا كان إعداد عدد الرنات قبل الرد الذي تم تعيينه لخدمة الرسائل الصوتية أقل من إعداد عدد الرنات قبل الرد الذي تم تعيينه لملحق الفاكس، تقوم خدمة الرسائل بالرد على المكالمة، ولا يستطيع ملحق الفاكس استقبال الفاكسات. إذا كان إعداد عدد الرنات قبل الرد الذي تم تعيينه لملحق الفاكس أقل من عدد الرنات قبل الرد الذي تم تعيينه لخدمة الرسائل، يجيب ملحق الفاكس علّى كل المكالمات.

### هل خط الهاتف الخاص بك مزود بخاصية الانتظار؟

إذا كان خطِ هاتف الفاكس مزود بخاصية الانتظار، قد يتسبب إشعار اِنتظار المكالمات في مقاطعة إحدى مكالمات الفاكس أثناء إجرائها مما قد يتسبب في حدوث خطأ في الاتصال. تأكد من تعطيل ميزة الانتظار على خط هاتف الفاكس.

### التحقق من حالة ملحق الفاكس

إذا بدا ملحق الفاكس التناظري وكأنه لا يعمل، فاطبع تقرير Configuration Page (صفحة تكوين) للتحقق من الحالة.

- ا. قم بالوصول إلى ميزة التقارير.
- FutureSmart 3: من الشاشة الرئيسية في لوحة التحكم الخاصة بالطابعة، مرر وصولاً إلى زر الإدارة وحدده.
	- .̲˴̽̓ː̰ ˽ˎ̠˂̓ː͈˻ ˽ˎ͇˛̓ː ͋̓ʵ ˻̽˂̓ˎˋ˻͈ ̡̼ ˻̓ːˆ͇˴͇˯ˎ˰ˆ ˓̓ː ̷̾ :FutureSmart 4
		- ا. افتح القوائم التالية:
		- (صفحات التكوين/الحالة) Configuration/Status Pages
			- Configuration Page (صفحة التكوين)
- **٣**. المس الزر Print (طباعة) لطباعة التقرير، أو المس الزر View (عرض) لعرض التقرير على الشاشة. يشتمل التقرير على العديد من الصفحات.

لِ **َضلاحظة:** يتم سرد عنوان IP للطابعة أو اسم المضيف الخاص بها على صفحة Jetdirect.

من خلال "صفحة ملحق الفاكس" الخاصة بــ "صفحة التكوين" - تحت العنوان "معلومات الأجهزة" - تحقق من "حالة المودم". يوضح الجدول التالبي الحالات المختلفة والحلول الممكنة.

نض الملاحظة: في حال لم تتم طباعة صفحة ملحقات الفاكس، فقد يكون هناك مشكلة مع ملحق الفاكس التناظري. إذا : ﴿ كنت تستخدم ۖ فاكس شٰبكة LAN، أو فاكس إنترنت، قد تعطّل هذه التكوينات الميزة.

قيد التشغيل/ممكّن' تم تثبيت ملحق الفاكس التناظري وهو جاهز للعمل.

<span id="page-29-0"></span>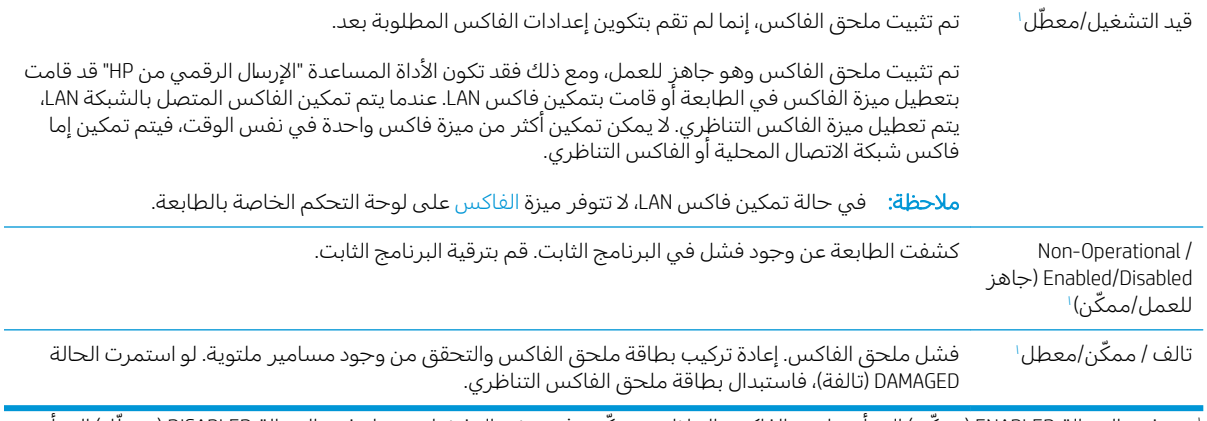

ا تشير الرسالة ENABLED (ممكن) إلى أن ملحق الفاكس التناظري ممكّن وفي وضع التشغيل؛ بينما تشير الرسالة DISABLED (معطل) إلى أن الفاكس المتصل بالشبكة LAN ممكنّ (الفاكس التناظري في وضع إيقاف التشغيل).

## مشكلت الفاكس العامة

فيما يلبي بعض مشاكل الفاكس الشائعة.

<span id="page-30-0"></span>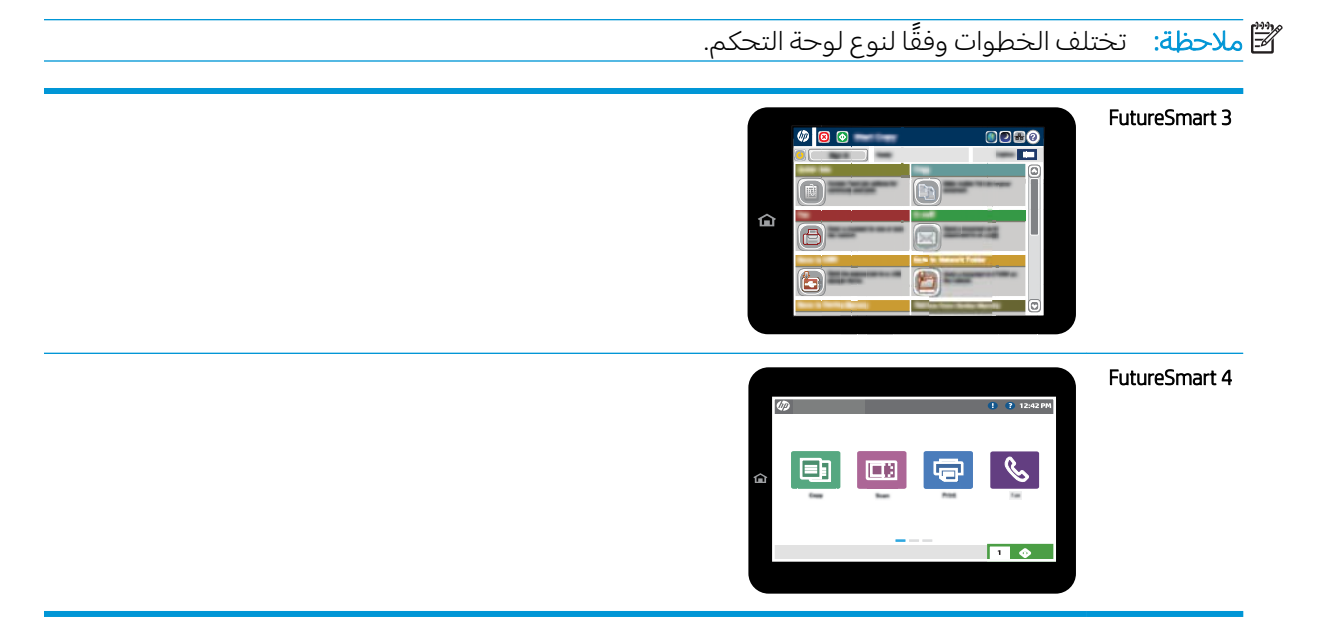

### فشل الفاكس في الإرسال

تم تمكين JBIG، وجهاز الفاكس المتلقى ليس لديه إمكانية JBIG. أوقف تشغيل إعداد JBIG.

### يتم عرض رسالة الحالة "نفاد الذاكرة" على لوحة التحكم الخاصة بالطابعة.

قرص التخزين الخاص بالطابعة ممتلئ. احذف بعض المهام المخزنة من القرص.

### FutureSmart 3

- ا. من الشاشة الرئيسية في لوحة التحكم الخاصة بالطابعة، مرر وصولاً إلى زر استرداد من ذاكرة الجهاز وحدده.
	- ا. حدد المجلد حيث تريد حفظ المستند، ومن ثم حدد المستند.
	- **٣.** إذا كان المستند خاصًا، فادخل رمز PIN المؤلف من 4 ارقام في حقل كلمة المرور: ثم حدد موافق.
		- . حدد زر حذف.

#### FutureSmart 4

- ا. من الشاشة الرئيسية في لوحة التحكم الخاصة بالطابعة، حدد طباعة ثم حدد طباعة من تخزين المهام.
	- ا. من قائمة مجلدات المهام، حدد المجلد حيث تريد حفظ المستند، ثم حدد المستند.
		- ٣. حدد رمز الحذف <mark>丽</mark>.

### جودة طباعة الصورة رديئة أو تتم طباعتها كمربع رمادي اللون.

أنت تستخدم إعداد محتوى الصفحة الخاطئ أو إعداد الدقة الخاطئ.

<span id="page-31-0"></span>خاول إعداد الخيار Optimize Text/Picture (تحسين نص/صور) إلى الإعداد Photograph (صور فوتوغرافية).

### لقد حددت زر التوقف لإلغاء فاكس، ومع ذلك استمر الفاكس في الإرسال

في حال كانت المهمة متقدمة جداً في عملية الإرسال، فلا يمكنك إلغاء المهمة.

يعتبر هذا أمرًا طبيعيًا.<br>-

### زر دفتر عناوين الفاكس غير ظاهر

لم يتم تمكين ميزة دفتر عناوين الفاكس.

قم باستخدام أداة التكوين المساعدة HP MFP Digital Sending Software Configuration لتمكين ميزة دفتر عناوين الفاكس

### $H$ P Web Jetadmin تعذر تحديد موقع إعدادات الفاكس في

توجد إعدادات الفاكس في HP Web Jetadmin تحت القائمة المنسدلة الخاصة بصفحة حالة الجهاز.

حدد Digital Sending and Fax (إرسال رقمي وفاكس) من القائمة المنسدلة.

### يتم إلحاق العنوان في رأس الصفحة عند تمكين خيار التراكب

بالنسبة إلى كل الفاكسات المُعاد توجيهها، تلحق الطابعة رأس التراكب بأعلى صفحة ما. ُ

يعتبر هذا أمرًا طبيعيًا.<br>-

### محموعة مختلطة من الأسماء والأرقام موجودة في مربع المستلمين

يمكن عرض كلّ من الأسماء والأرقام، وهذا يتوقف على مصدرها. يسرد دفتر عناوين الفاكس الأسماء، وتسرد جميع قواعد البيانات الأخرى الأرقام.

يعتبر هذا أمرًا طبيعيًا.<br>-

### تتم طباعة الفاكس المكون من صفحة واحدة في صفحتين

يتم إضافة رأس الفاكس في الجزء العلوي من الفاكس، مما يدفع نص الفاكس إلى الانتقال إلى صفحة تالية.

لطباعة فاكس مكون من صفحة واحدة على صفحة واحدة فقط، قم بتعيين رأس التراكب على وضع التراكب أو قم بضبط إعداد ملاءمة الصفحة.

### يتوقف مستند في وحدة تغذية المستندات وسط عملية إرسال الفاكس

هناك انحشار في وحدة تغذية المستندات.

أزل انحشار الورق وأرسل الفاكس مرة أخرى.

## حجم الأصوات الصادرة من ملحق الفاكس مرتفعة جدًا او منخفضة جدًا

يجب ضبط إعداد حجم الصوت.

اضبط حجم الصوت في قائمة Fax Send Settings (إعدادات إرسال الفاكس) وقائمة Fax Receive Settings (إعدادات استلام الفاكَس).

## ˅ˎ̥̗ː̮̽̓ː ٨

- <u>مواصفات منتج ملحق الفاكس</u>
	- <u>قطع الغيار والملحقات</u>

## مواصفات منتج ملحق الفاكس

<span id="page-32-0"></span>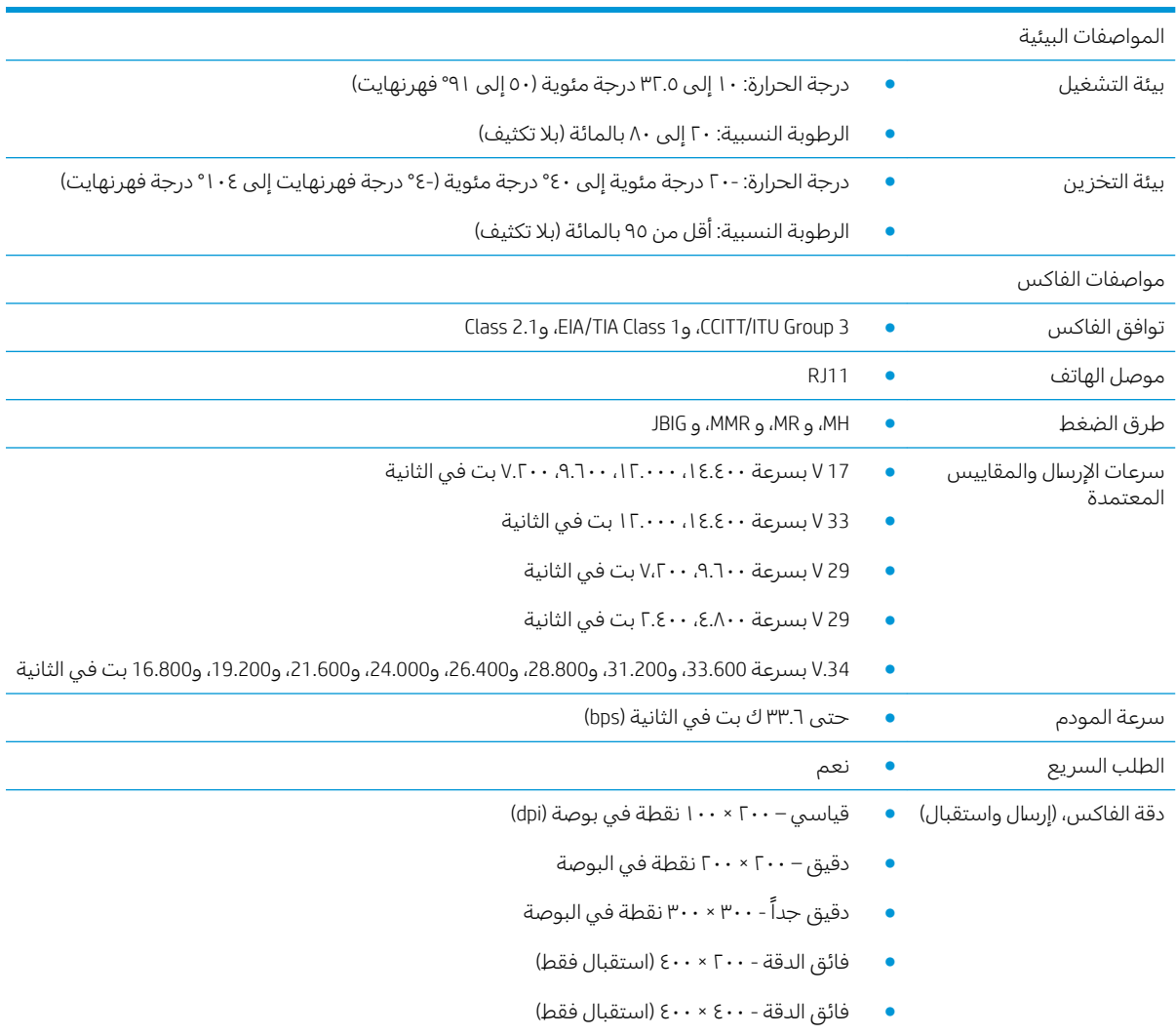

## قطع الغيار والملحقات

[www.hp.com/buy/parts](http://www.hp.com/buy/parts) HP ̷̾ ˆ͇̗͂ː ˅ˎ̠ˠ̰͂̾ ̡́̌ ˻˰ːˀ ˉ͂̍

<span id="page-33-0"></span>.HP ̷̾ ˗̽˂̂̾ ̼̃˙ ʻ̰ ˗˜˅ˎ̾ ˻̦̮̽ˋ ̖́˃ː .̼̃˗̓ː ʻ̰ ˗˛̓ː˅ˎ̾ ˻̦̮̾ ͅلا ˜̷̾˯˻ ̓ːːˀ ˉ͂̍

## الفهرس

### ː

أجزاء [٢](#page-7-0) إرسال الفاكس [١٥](#page-20-0) اعداد الفاكس [٧](#page-12-0) اعدادات إرسال الفاكس العامة [١١](#page-16-0) استلام الفاكس [١٣](#page-18-0) الفاكس المطلوبة V طلب الفاكس [٩](#page-14-0) إعدادات الإرسال [١١](#page-16-0) إعدادات الاستلام [١٣](#page-18-0) إعدادات الطلب [٩](#page-14-0) انذارات [١](#page-6-0) اصطلاحات المستند [١](#page-6-0) [٢٨](#page-33-0) ˆ͈͂˗ˊ̓ː لأː˸˦ːˀ الإعدادات المطلوبة V الإعدادات المطلوبة البلد/المنطقة ۷ التثبيت: [٣](#page-8-0) التحقق من سلامة عمل الفاكس [٤](#page-9-0) الجودة [١٩](#page-24-0) الحالة، صفحة ملحق الفاكس [٢٣](#page-28-0) الدقة [٢٧](#page-32-0) المشكلات العامة [٢٥](#page-30-0) المواصفات [٢٧](#page-32-0)

### ˍ

بيئة التخزين [٢٧](#page-32-0)

### ˅

تثبيت ملحق الفاكس [٣](#page-8-0) تحديث البرنامج الثابت [٥](#page-10-0) تحذيرات [١](#page-6-0) تفريغ الكهرباء الساكنة [٣](#page-8-0) تكوين إعدادات إرسال الفاكس العامة [٩](#page-14-0)

<span id="page-34-0"></span>إعدادات استلام الفاكس [٩](#page-14-0) إعدادات الطلب [٩](#page-14-0) تلميحات [١](#page-6-0) توصيل خط الهاتف [٤](#page-9-0)<br>ج

جودة الصورة [١٩](#page-24-0)<br>ح

## ِ<br>حل

المشكلات [٢١](#page-26-0)

### خ

خط الهاتف، توصيل ملحق الفاكس [٤](#page-9-0)<br>س

سرعة المودم [٢٧](#page-32-0)

### ڧ

فاكس توصيل خط الهاتف [٤](#page-9-0)

### ق

قائمة تدقيق المشكلات [٢٢](#page-27-0)

### ͅ

لم يتم تكوينها<br>م<br>ملاحظات ا

ملحقات [٢٨](#page-33-0) مواصفات البيئة [٢٧](#page-32-0) میزات، وصف [٢](#page-7-0)